## การ Upload Dmix แบบคอมพิวเตอร์ กับ รีซีฟเวอร์

1. ปิดสวิทช<sup>์</sup> Power ของ Dmix ให**้**อยู่ในภาวะ ปิดเครื่อง

5. ดับเบื้อคลิก

้<br>2. ต่อสายอัพโหลดระหว่างคอมพิวเตอร์กับ Dmix

 $\Box$ 

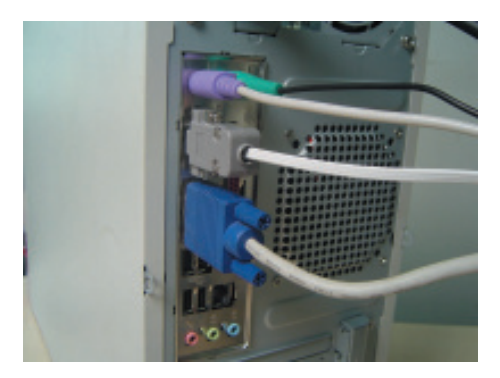

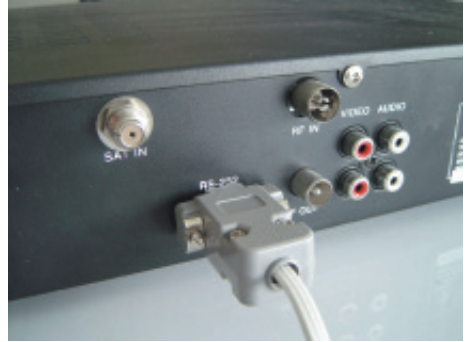

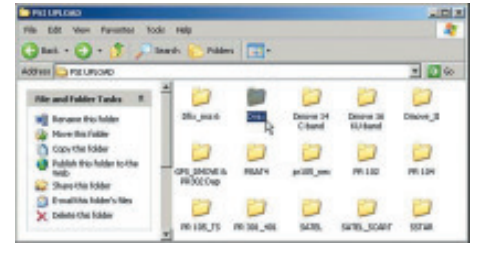

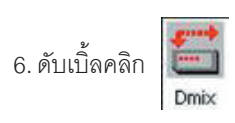

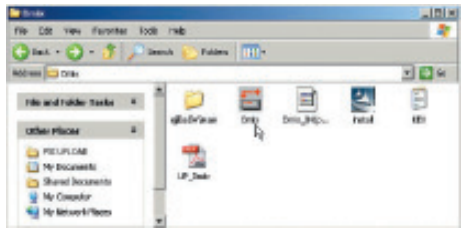

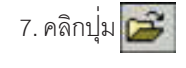

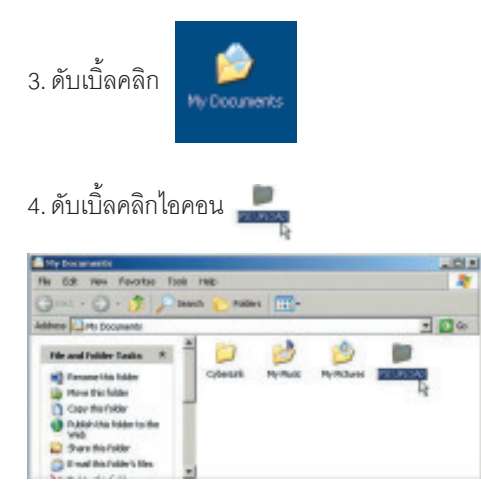

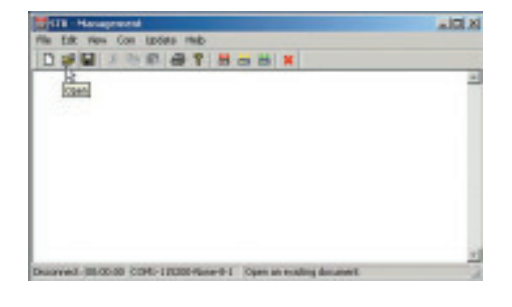

์ คัมภี่ร<sup>ู้</sup>ดาวเทียม 178

## 8. คลิกไฟล์ Dmix\_04(password).CUS

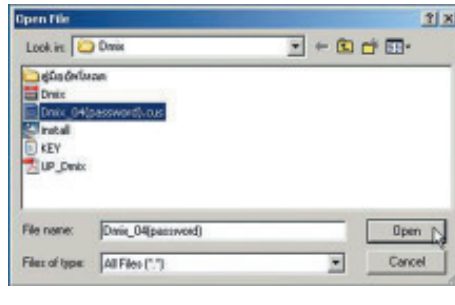

Open

9. คลิกปุ่ม

10. คลิกบุ**่**ม

จะปรากฏมีข<sup>้</sup>อความคำว<sup>่</sup>า Waiting for sign from "BootMonitor"

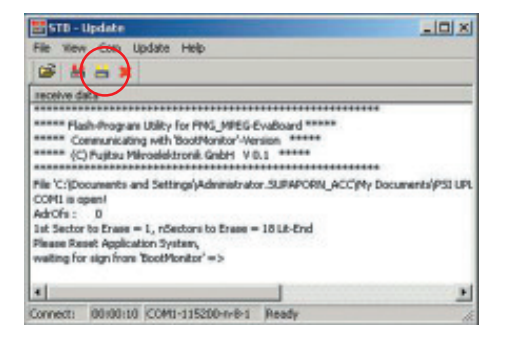

11. เปิดสวิทข์ Power ของ Dmix ให้อยู่ในภาวะ เปิดเครื่อง

เบทเทายง<br>ให<sup>้</sup>สังเกตที่หน<sup>้</sup>าต<sup>่</sup>างอัพโหลดจะเริ่มจาก Section : 0 ไปถึง Section : 4 และไปสิ้นสุดที่ A-OK! , B-OK!"

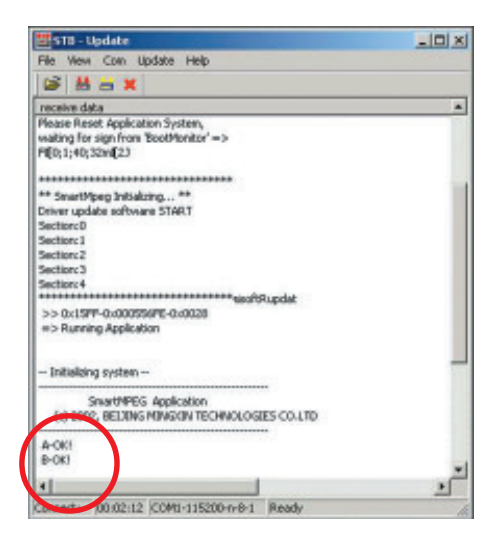

12. ปิดสวิทช<sup>์</sup> Power เครื่อง Dmix และทำการเปิด สวิทข์ Power อีกครั้ง พร้อมทำการ Factory reset ้<br>โดยศึกษาวิธีการใช้จากคู่มือ Dmix

179 คัมภี่ร์ดาวเทียม